## 7 feedback studio **原創性比對系統**

學生版 教育訓練

(icroup智泉國際事業有限公司

2023/05/24

## AGENDA

► [系統簡介](#page-2-0)

▶ 帳號申請與啟用

1. [申請啟用帳號](#page-8-0) 2. [重設密碼](#page-19-0)

► 操作方式

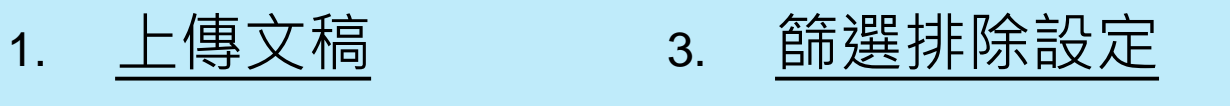

2. [原創性報告檢視](#page-39-0) 4. [下載報告](#page-55-0) PDF 檔

► [常見問題](#page-58-0) / Q & A

<span id="page-2-0"></span>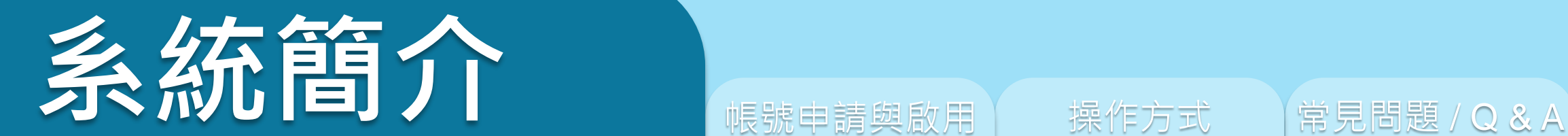

# eedback studio

系統簡介 または、 帳號申請與啟用 インディング 操作方式 インディング 常見問題 / Q & A

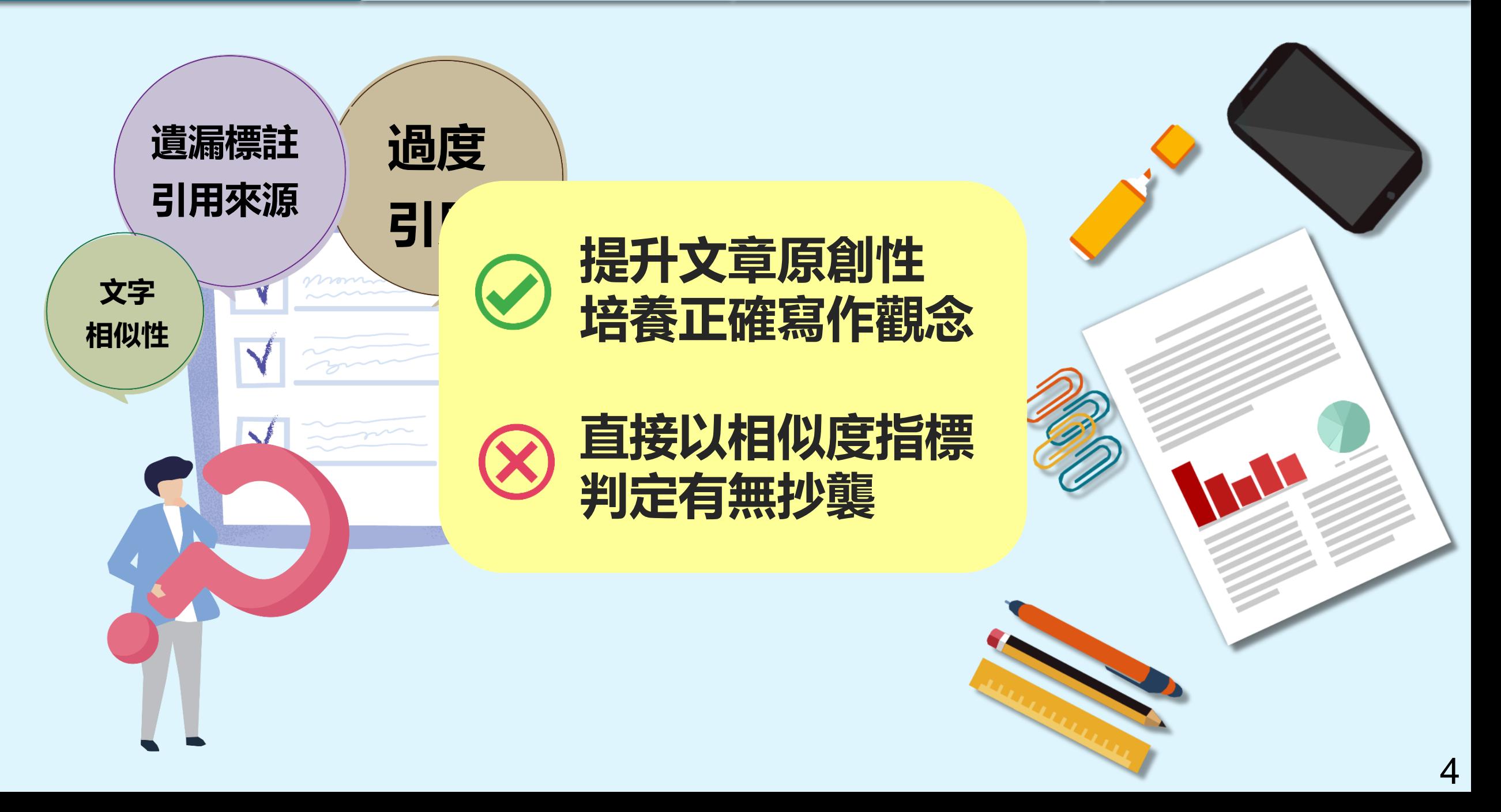

![](_page_4_Picture_2.jpeg)

![](_page_5_Picture_2.jpeg)

image: Flaticon.com 6

![](_page_6_Figure_4.jpeg)

## **《中長 另定日中言青兵》日本月**

## 1. 申請啟用帳號

2. 重設密碼

# ediodck stud

<span id="page-8-0"></span>![](_page_8_Picture_77.jpeg)

![](_page_9_Figure_0.jpeg)

![](_page_10_Figure_0.jpeg)

**帳號啟用**

**自建帳號**

## $\overline{p}$  turnitin

申請啟用帳號

## 建立新學生帳戶

#### 課程代碼資訊

所有學生必須註冊至已啟用的課程中。欲註冊至課程,請輸入課程ID及教師提供 給您的課程註冊密鑰。

Please note that the key and pincode are case-sensitive. If you do not have this information, or the information you are entering appears to be incorrect, please contact your instructor.

#### 課程代碼

#### 課程註冊密鑰

## 用戶資訊 您的名字 您的姓氏 顯示姓名為 ●名(空格) 姓 (例: 建民 王) ● 姓 (空格) 名 (例: 王 建民) O 姓(無空格)名 (例: 王建民)

#### 電子郵件地址

**將會作為您未來登入 Turnitin 的帳號**

#### 確認電子郵寄地址

![](_page_12_Picture_3.jpeg)

#### 密碼和安全考量

請留意,密碼有大小寫之分 (例如 paSS1234 與 pass1234 不同),且密碼長度必 須至少為8個字元。

申請啟用帳號

帳號申請與啟用

#### 輸入您的密碼

.........

#### 確認您的密碼

接下來,請輸入秘密提示問題和答案。當您忘記密碼並需要重新設定時,此問題 便會出現。

#### 秘密提示問題

請選取一個祕密提示問題 \* >

#### 問題答案

#### 用戶同意書

請閱讀下面我們的用戶同意書。選擇 '我同意' 來完成您的用戶設定檔案。

#### Turnitin 終端使用者授權協議

#### \*歐盟地區以外的使用者請僅參閱第A節。

![](_page_12_Picture_17.jpeg)

![](_page_13_Figure_0.jpeg)

![](_page_14_Figure_0.jpeg)

系統簡介 **No. 2009 年代號申請與啟用 Maria Maria 操作方式 Maria Maria 常見問題 / Q & A** 

![](_page_15_Picture_2.jpeg)

![](_page_15_Figure_3.jpeg)

申請啟用帳號 重設密碼

帳號申請與啟用

![](_page_15_Picture_46.jpeg)

![](_page_16_Figure_0.jpeg)

申請啟用帳號

帳號申請與啟用

系統簡介 インファント インファント 帳號中請與啟用 アンファント 操作方式 インファン 常見問題 / Q & A

![](_page_17_Picture_2.jpeg)

![](_page_17_Figure_3.jpeg)

![](_page_18_Picture_52.jpeg)

<span id="page-19-0"></span>![](_page_19_Picture_0.jpeg)

![](_page_20_Picture_0.jpeg)

## Turnitin首頁 [www.turnitin.com](http://www.turnitin.com/)

![](_page_21_Picture_39.jpeg)

請啟用帳號 重設密碼

帳號申請與啟用

系統簡介 **No. 2008年 - 10 帳號申請與啟用 Maria Maria - 12 操作方式 - 12 常見問題 / Q & A** 

取得報價

![](_page_22_Figure_0.jpeg)

系統簡介 インファント インファント 帳號中請與啟用 アンファント 操作方式 インファン 常見問題 / Q & A 請啟用帳號 】 重設密碼 帳號申請與啟用

![](_page_23_Figure_4.jpeg)

系統簡介 いった イント 帳號申請與啟用 イント 操作方式 イント 常見問題 / Q & A

申請啟用帳號 】 重設密碼

## $\frac{1}{2}$  turnitin

#### 帳戶設定

 $\stackrel{0}{\equiv}$ 

為驗證

請於 24

重設你的Turnitin密碼 W 收件匣×

Turnitin No Reply <noreply@turnitin.com> 取消訂閱 寄给我▼

親愛的 亦珊 鄭:

為完成 Turnitin 帳戶的設定,請點這裡密碼。建立

若點擊我們提供的連結時遇到問題,可直接複製下列網址貼入瀏覽器:

https://www.turnitin.com/login\_reset.asp?lang=zh\_tw&id=e06e8eb5bca5c402ef956fade10aad0e&account\_setup=1

連結過期了嗎?

您建立的密碼連結有效期限只有 24 小時。如果發現連結已過期,請點這裡申請新連結。

若點擊我們提供的連結時遇到問題,可直接複製下列網址貼入瀏覽器:

https://www.turnitin.com/password\_reset1.asp?lang=zh\_tw&account\_setup=1

謝謝您。

Turnitin

### 後續步驟請依**[帳號啟用](#page-59-0)**步驟進行

## 未收到通知信或先前未完成開通帳號 | 先前曾經啟動過Turnitin帳號但忘記密碼

## 重新設定用戶密碼

若您記得您的秘密安全問題的答案, 請輸入在底下。結束後,點選"下一頁"。

若您使用另一種語言(跟您現在閲讀的語言不同的語言)來問您的安全問題,請 從以下的列表來選擇您的語言: 繁體中文  $\boldsymbol{\mathrm{v}}$ 

秘密安全問題: 您的老家位於哪條街上?

答案:

#### 忘了您的答案?

請注意所有的密碼都是區分大小寫的。請檢查下您的垃圾郵件匣看是否有密碼重 置郵件,有時該郵件會被過濾到垃圾郵件匣。這封郵件發自 noreply@turnitin.com。您可能需要將該位址加入過濾系統白名單。

![](_page_24_Picture_26.jpeg)

系統簡介 いった イント 帳號申請與啟用 イント 操作方式 イント 常見問題 / Q & A

## 記得秘密問題答案

申請啟用帳號 【 重設密碼

## 重新設定用戶密碼

#### 若您記得您的秘密安全問題的答案, 請輸入在底下。結束後,點選"下一頁"。

若您使用另一種語言(跟您現在閲讀的語言不同的語言)來問您的安全問題,請 從以下的列表來選擇您的語言: 繁體中文  $\overline{\mathbf{v}}$ 

秘密安全問題: 您的老家位於哪條街上?

答案:

### **輸入當初設定的答案**

#### 忘了您的答案?

請注意所有的密碼都是區分大小寫的。請檢查下您的垃圾郵件匣看是否有密碼重 置郵件,有時該郵件會被過濾到垃圾郵件匣。這封郵件發自 noreply@turnitin.com。您可能需要將該位址加入過濾系統白名單。

![](_page_25_Picture_12.jpeg)

## 重新設定用戶密碼

謝謝您!請輸入新密碼並加以確認。密碼長度必須至少為8個字元。完成後請按 一下「下一步」。

密碼

### **密碼需多於8個字元,至少包含1個字母與1個數字**

確認密碼

下一步

重設密碼已完成

謝謝您!您的密碼已成功地重新設定了。請記下來以備日後使用。

現在登入

系統簡介 インファント インファント 帳號中請與啟用 アンファント 操作方式 インファン 常見問題 / Q & A

## 忘記秘密問題答案

申請啟用帳號 重設密碼

帳號申請與啟用

## 重新設定用戶密碼

#### 若您記得您的秘密安全問題的答案, 請輸入在底下。結束後,點選"下一頁"。 若您使用另一種語言(跟您現在閲讀的語言不同的語言)來問您的安全問題,請 從以下的列表來選擇您的語言: 繁體中文  $\overline{\mathbf{v}}$

秘密安全問題: 您的老家位於哪條街上?

答案:

#### 忘了您的答案?

講注意所有的密碼都是、分大小寫的。請檢查下您的垃圾郵件匣看是否有密碼重 置郵件,有時該郵件會被過濾到垃圾郵件匣。這封郵件發自 noreply@turnitin.com。您可能需要將該位址加入過濾系統白名單。

![](_page_26_Picture_10.jpeg)

@gmail.com 重設密碼的鍵接已寄至: 您有24小時使用此電子文件中的鏈接來變更密碼。

![](_page_26_Picture_12.jpeg)

![](_page_26_Picture_13.jpeg)

系統簡介 操作方式 常見問題 / Q & A

## 忘記秘密問題答案

申請啟用帳號 】 重設密碼

帳號申請與啟用

## 重新設定用戶密碼

謝謝您!請輸入新密碼並加以確認。密碼長度必須至少為8個字元。完成後請按 一下「下一步」。

密碼

**密碼需多於8個字元,至少包含1個字母與1個數字**

確認密碼

## 重設密碼已完成

謝謝您您的密碼已成功地重新設定了。請記下來以備日後使用。

現在登入

![](_page_27_Picture_12.jpeg)

![](_page_28_Picture_0.jpeg)

#### 3. 篩選排除設定 1. 上傳文稿

3. 原創性報告檢視 4. 下載報告 PDF 檔

# eedbock studio

![](_page_29_Figure_0.jpeg)

![](_page_29_Picture_4.jpeg)

## Turnitin首頁 [www.turnitin.com](http://www.turnitin.com/)

![](_page_30_Picture_24.jpeg)

![](_page_31_Figure_4.jpeg)

系統簡介 インディング 帳號申請與啟用 インディング 操作方式 インディング 常見問題 / Q & A

![](_page_32_Figure_4.jpeg)

<span id="page-33-0"></span>系統簡介 帳號申請與啟用 常見問題 / Q & A 操作方式上傳文稿 【原創性報告檢視】 篩選排除設定 【下載報告 PDF 檔 Cheng Jenny | 用戶資訊 | 訊息 | 學生 ▼ | 繁體中文 ▼ | ⑦ 説明 | 登出

![](_page_33_Picture_40.jpeg)

這是您的學生首頁。此首頁顯示您已註冊的課程。若要加入新課程,請點選"加入課程"選項。點選課程名稱以開啟該課程的課程首頁。您可以藉由首頁提交文稿 欲查詢有關如何提交的資訊,請看我們的 服務頁面。

![](_page_33_Picture_41.jpeg)

![](_page_33_Picture_4.jpeg)

![](_page_34_Picture_36.jpeg)

![](_page_34_Picture_37.jpeg)

系統簡介 帳號申請與啟用 常見問題 / Q & A 上傳文稿 【原創性報告檢視 】 篩選排除設定 【下載報告 PDF 檔 操作方式

![](_page_35_Picture_1.jpeg)

![](_page_35_Picture_2.jpeg)

**支援**

![](_page_35_Picture_3.jpeg)

![](_page_35_Picture_4.jpeg)

**PDF(無加密、可反選文字、非Mac直接轉檔)**

Microsoft Word, Excel, PowerPoint, WordPerfect, PostScript HTML,

RTF, OpenOffice (ODT), Hangul (HWP), Google Docs, 和純文字

![](_page_35_Picture_8.jpeg)

小於 100MB & 800頁

大於20字

![](_page_36_Picture_53.jpeg)

系統簡介 帳號申請與啟用 常見問題 / Q & A 操作方式 上傳文稿 【原創性報告檢視 】 篩選排除設定 【下載報告 PDF 檔 ➎ **確認檔案無誤後請按下確認鍵** ➏ **成功上傳文稿**提交: 單獨檔案上傳 提交: 單獨檔案上傳 步驟●●● 步驟○○○ 恭喜 - 您已完成提交! 這是您的電子回條。您可以從文件檢視器中列印此回條。 請確認這是您想要提交的檔案... **《 1頁 》** 作者: 這是您的 Turnitin 電子回條 【外部】 Σ 收件匣 × 骨 乙 Cheng Jenny 作業標題: **PRESERVATION** 作業1 **Turnitin No Reply 取消訂閱** 上午11:19 (4 分鐘前) ☆  $\leftrightarrow$  $\ddot{\cdot}$ - Turnitin 及封性比較多線/Turnitin Feedback Studio)是什麼?  $\begin{tabular}{|c|c|} \hline $\mathbf{a} & $\mathbf{a}$ & $\mathbf{a}$ & $\mathbf{a}$ & $\mathbf{a}$ & $\mathbf{a}$ \\ \hline $\mathbf{a}$ & $\mathbf{b}$ & $\mathbf{b}$ & $\mathbf{b}$ & $\mathbf{b}$ & $\mathbf{b}$ & $\mathbf{a}$ \\ \hline $\mathbf{b}$ & $\mathbf{b}$ & $\mathbf{b}$ & $\mathbf{b}$ & $\mathbf{a}$ & $\mathbf{b}$ & $\mathbf{a}$ & $\mathbf{a}$ \\ \hline $\mathbf{b}$ & $\mathbf{b}$ & $\mathbf{a}$ & $\mathbf{a}$ & $\mathbf{a}$ & $\mathbf{a}$ & $\mathbf{a}$ &$ 寄給我 ▼ 提交物件標題: Patamotives 教育訓練範例 **STERN AND LANDS** 敬愛的 ChengJenny, EN d'Ar Turism G.Mitt.c.K *SHANNYAHZNER* 文檔名稱: **SHARRY FREEMED** 精资等·提取资格及其 Tumilio 本身的资料和进行化资格等,其在科技特性表 白星般情報令:每年中國在台上港文字社長資料本原料船位有些学术可能的是 文稿代碼: 1987390501 原力覺醒指定文章範本.pdf <br>1225年 - 英国行教者的经国首任托渡代表文章的最高度的修改(同盟的结束)<br>1226.2 - 琴定文件:的相称结果,不能作为"影景、刘定行建到高雪 -化多规可型对学生,使分类研究人员举动作者/核合/使编义书是当期经济研究<br>格雷逊 - 电射出线点 机高度加位位 - 透明文化类 电磁子磁波 走通网络 - 植物类<br>卡筒形卷树林 - 增新的材料中气的中间细胞体基本提升中间转出的可谓发挥的 文檔大小: 您已經成功地於2022年12月30日 11:19上午 (UTC+0800) 提交 "教育訓練範例" 文檔至 "教育訓練專用" 課程的 "作業1" 作 455.45K 業。您的完整電子回條可以從您在 Turnitin 內的課程作業清單內的下載按鈕或是從文稿檢視工具內的列印/下載按鈕內下 12万万以外的确产品生物化学语音医明的数学 使缓解控制作业表,加入透明化生,单生好可生薄性电元学儿到一层出现上期<br>双甲生的单形植物等,因的化及计算性短肢的集体情况;电平生有效用的相互 載。 頁面總數: 这些地本品教室保险 计多处理分明管积分 制作计验探回转 · 希朗维维尔市 的复数方程序是了解自己的情况文章的对向他方指如意改造,将来书主编解决 5 ESSORRANGEMAN - NO Turilis 2 3th 2015 # RENE+ a 6 % 经行时一些调查,使用此二具在如今选择禁止或开其实作出某 网络地质制造 謝謝您使用 Turnitin 文字總數: 1504

字符總數 4833

確認

取消

 $^{\circ}$  Therman (2019). The Hiladiscuss of Termin Paulinesis Rucks, The margin-backed forward of the monod well be the monod of the property of the particle of the property product and the Technical particle of the particl DESCRIPTION OF REAL PROPERTY OF REAL PROPERTY OF REAL PROPERTY OF REAL PROPERTY OF REAL PROPERTY OF REAL PROPERTY OF REAL PROPERTY OF REAL PROPERTY OF REAL PROPERTY OF REAL PROPERTY OF REAL PROPERTY OF REAL PROPERTY OF REA

我們非常重視你的隱私。我們不會為了行銷目的與任何外部公司分享您的資訊。您的資訊只與我們的協力廠商合作夥伴共用,以便我們提供服 務。

提交日期:

30-12月-2022 11:19上午 (UTC+0800)

Turnitin 團隊

提交物件代碼: 1987390501

我們非常重視你的隱私。我們不會為了行銷目的與任何外部公司分享您的資訊。您的資訊只與我們的協力廠商合作夥伴共用,以便我們提供服 務。

 $-3$ 

返回至作業列表

![](_page_38_Picture_56.jpeg)

<span id="page-39-0"></span>![](_page_39_Figure_0.jpeg)

![](_page_40_Figure_0.jpeg)

![](_page_40_Picture_50.jpeg)

文稿,點選"檢視"按鈕。一旦作業的公佈日期已過,您也將可以點選"檢視"按鈕以檢視留給您的文稿的反饋。

![](_page_41_Picture_0.jpeg)

操作方式

系統簡介 帳號申請與啟用 常見問題 / Q & A

**原創性報告檢視 簡**講選排除設定 【下載報告 PDF 檔】

![](_page_42_Picture_36.jpeg)

![](_page_43_Figure_0.jpeg)

系統簡介 インディング - 帳號申請與啟用 インディング - 操<mark>作方式 - 常見問題 / Q & A</mark>

操作方式

文稿內容與系統資料庫的**相似度的總百分比**;

由系統判定各個文字段落的**最相似來源**,

並以不同顏色顯示

### 呈現**所有相似來源**,

各項來源百分比為**該來源內容與**

**文稿比較之相似度**

系統簡介 インディング - 帳號申請與啟用 インディング - 操**作方式 - 南東 - 南東問題 / Q & A** 原創性報告檢視 操作方式

sprintx.turnitin.com

網際網絡來源  $22a$ 

高解析度

開啟

唯文字報告

![](_page_44_Figure_2.jpeg)

此系統可幫助學生、教師及研究人員確認作業/報告/投稿文章是否與網際網 路資源、學術出版品有高度相似性,提醒文獻引用的正確性及適用性,進而提

45

5%

 $\mathbin{\mathbb Q}$ 

**文字標示底色即為內容與資料庫收錄來源相似;**

建議仔細確認相似原因,是否符合學術倫理寫作方式規範

![](_page_45_Figure_2.jpeg)

系統簡介 帳號申請與啟用 常見問題 / Q & A

操作方式

原創性報告檢視 】 篩選排除設定 【下載報告 PDF 檔

![](_page_46_Figure_0.jpeg)

操作方式系統簡介 インディング - 帳號申請與啟用 インディング - 操**作方式 - 南東 - 南東問題 / Q & A** 原創性報告檢視  $\frac{1}{2}$  turnitin Cheng Jenny 教育訓練範本  $\odot$ 完整來源文字  $\begin{picture}(220,20) \put(0,0){\line(1,0){10}} \put(15,0){\line(1,0){10}} \put(15,0){\line(1,0){10}} \put(15,0){\line(1,0){10}} \put(15,0){\line(1,0){10}} \put(15,0){\line(1,0){10}} \put(15,0){\line(1,0){10}} \put(15,0){\line(1,0){10}} \put(15,0){\line(1,0){10}} \put(15,0){\line(1,0){10}} \put(15,0){\line(1,0){10}} \put(15,0){\line($  $\langle$ 符合1個中的5個 憃  $7%$ https://www.igroup.co... 59 認識 Turnitin/Turnitin101 網際網絡來源 FTH 2 LUTTER AND CHARLES THAN HIS CONTROL AND 罰 iThenticate 為文字相似度比對系統,報告的相 似百分比僅代表文章與系統收錄內容(網際網 一、Turnitin 原創性比對系統(Turnitin Feedback Studio)是什麼? Y 路、期刊出版品、或學生文稿)的相似程度·不 能作為 " 抄襲 " 判定的絕對指標。 學科領域和 文章性質不同, 相似比例的標準與原創性報告 .<br>Naiedon Maine Lucasco  $\langle 2012 - \rangle$  $\overline{\mathbf{r}}$  $currentin$ 的解讀就有所不同 · 因此, 一般使用者判讀文 透過快速檢查文章相似度,  $\overline{\bullet}$ 章是否有抄襲疑盧時,除了注意以下幾點,建 34% Turnitin 原創性比對系統幫助  $\odot$ 議投稿 / 發表之前皆需與該領域專業人士 (例  $1.5\%$ The Future of 21st Century 如: 指導教授 ) 個案討論文章是否需要谁一步檢 研究者提升寫作原創性,並確 14% **Space Exploration:** 視與修正。原創性報告解讀重點:相似總百分 How close are we to intergalactic travel? "文獻引用的正確性及適用 比 文章引用佔比 比對來源的相似佔比 不同章 www.igroup.com.tw  $\lt$ 日日 節的考量 其它因素 專家智慧判斷 相似佔比偏 降低期刊退稿風險。 網際網絡來源 重 比對後若相似總 百分比低 , 不代表 完全沒 有 抄襲 : Turnitin 或 iThenticate 可能在比對 新訊 抄襲如何判... 8 月 19 2020 產品新訊 如何判斷是否抄襲 有 口碑的 比對軟體 有經驗的 專 目者於 Turnitin 原創性比對 當下尚未收錄撰文者引用的參考來源,或是撰 家智慧 Turnitin 與 iThenticate 為文字相似度比對系統,報告的相似百分比僅代表文章與系統收 文者使用編排技巧故意規避檢測。比對後若相 充上傳作業或論文檔案後, |錄內容 (網際網路、期刊出版品、或學生文稿)的相似程度,不能作為 " 抄襲 " 判定的絕對指 似總 百分比高 , 不代表 一定有 抄襲 : 材料 標。 學科領域和文章性質不同,相似比例的標準與原創性報告的解讀就有所不同 ,因此,一 免會將其文字內容與網際網 方法 ( 例如: 標準操作流程 ) 、參考文獻列表 般使用者判讀文章是否有抄襲疑慮時,除了注意以下幾點,建 在符合學術規範下引用他人作品文字,滴度合 山吸叫入 ""………… 4~ 21 叫只们干之门的对检查,並在短時間內產 理的自我引用、專有名詞、目錄格式...等 情 出原創性報告;報告中標示出上傳文字與各資料來源的相似度比率及可能的原 形,都可能致使相似度百分比,上升,建議使用 者重新改寫文字並透過 Turnitin / iThenticate 始出處。原創性報告的相似百分比僅代表文章與系統收錄內容(網際網路、期 的篩選與排除功能,以取得更客觀的原創性報 刊出版品、學生文稿)的相似程度,不能作為「抄襲」判定的絕對指標。 告。詳情請參考操作手冊: https://www.igroup.com.tw/academicintegrity/ 報告中若發現文章與某些來源的相似 此系統可幫助學生、教師及研究人員確認作業/報告/投稿文章是否與網際網 百分比過高 : 無論相似總百分比為何,當發現

路資源、學術出版品有高度相似性,提醒文獻引用的正確性及適用性,進而提

 $\Theta$ 

文章與某特定比對來源的相似度明顯高於其

高解析度

開啟 ●

唯文字報告

他,就需注意。 依不同章節內容性質,相似度  $\approx$  a  $\rightarrow$ 

 $\times$ 

 $\overline{\phantom{1}}$ 

![](_page_48_Picture_0.jpeg)

<span id="page-48-0"></span>![](_page_48_Picture_1.jpeg)

**1.排除引文 建議學生與指導教師個案討論如何適度使用此工具**

操作方式

**2.排除參考文獻**

**3.排除小型來源**

**執行篩選條件前,請參考學校、系所規範, 或與指導教師討論後再執行。**

**學生執行篩選條件,相似度 % 會暫時改變; 一旦重新登入,相似度 % 會恢復初次比對結果。**

**若指導教師從其帳號代為執行篩選,則會維持更改後結果。**

66選排除設定 【下載報告 PDF 檔

![](_page_49_Figure_0.jpeg)

頁面:3/5

系統簡介 帳號申請與啟用 常見問題 / Q & A 操作方式 篩選排除設定  $\frac{1}{6}$  turnitin Cheng Jenny 教育訓練範本  $\odot$ 相符處總覽  $\times$ ☀ A. 中華民國憲法第7條:「中華民國人民,無分男女、宗教、種族、階級、黨 44% 派,在法律上一律平等。」 44  $\langle$  $\rightarrow$ e ve @ service@igrouptaiwan.com (@) www.igroup.com.tw Taiwan 巨 (令) 台北市中山區南京東路二段 72號8樓  $\odot$  02-2571 3369 library.ttu.edu.tw  $7\%$  > 網際網絡來源 www.igroup.com.tw  $7\%$  >  $\overline{\mathbf{r}}$ 網際網絡來源  $\odot$ lib.pccu.edu.tw 3  $5\%$  > 網際網絡來源 libapp.lib.ncku.edu.tw<br>網際網絡來源 認識 Turnitin/Turnitin101  $3\%$  > B. 根據統計資料顯示, 2013年因流感死亡的人數有71位,其中16.9%患有糖尿 www.turnitin.com 5  $3\%$  > 網際網絡來源 病 (衛福部統計處, 2015) link.springer.com  $2\%$  > 6 C. "Recently there has been an increasing interest in plagiarism detection systems, such as the web-based Turnitin system. However, no study has so far tried to look at www.ojs.unisa.edu.au  $2\%$  > 網際網絡來源 how students react towards those systems being used. This exploratory study examines the attitudes of students on a postgraduate module after using Turnitin as www.lib.yuntech.edu.tw<br>網際網絡來源  $2\%$  > 8 their standard way of submitting work and getting feedback. Overall, students reacted positively towards the system. However, the study also found evidence of a group of Q spilplus.journals.ac.za  $1\%$  > students who were less positive, which seemed to be a result of their insecurity about 網際網絡來源 how to quote correctly." 10 www.lib.ntnu.edu.tw  $1\%$  > 高解析度 開啟 ◎ ☆ Q ––– 唯文字報告

頁面:3/5 字數:1504

![](_page_51_Figure_0.jpeg)

![](_page_52_Picture_0.jpeg)

頁面:5/5

 $^\circledR$ 

![](_page_53_Figure_0.jpeg)

系統簡介 しょうしょう 帳號申請與啟用 インター 操**作方式 インタ**ー 常見問題 / Q & A 操作方式 篩選排除設定  $\frac{1}{6}$  turnitin Cheng Jenny 教育訓練範本  $\odot$ 所有來源  $\times$ ☀ iGroup Taiwan(2020). 抄襲如何判斷? 原創性報告怎麼看? 2022/02/17 Retrieved 符合 1個中的 12個  $\langle$  $\rightarrow$ 愙 from softwarebrother.com  $2%$ 47 https://www.igroup.com.tw/%E6%8A%84%E8%A5%B2%E5%A6%82%E4%BD%9 網際網絡來源 5%E5%88%A4%E6%96%B7%EF%BC%9F%E5%8E%9F%E5%89%B5%E6%80% Ħ  $\bullet$ 提交至 University of M...  $2%$ A7%E5%A0%B1%E5%91%8A%E6%80%8E%E9%BA%BC%E7%9C%8B%EF%B 學生文稿-3個文稿  $C\%9F/$ 提交至 University of Hull  $2%$  $\overline{\mathbf{r}}$ 學生文稿 - 2個文稿 McCarthy, G., & Rogerson, A. M. (2009). Links are not enough: Using originality reports to improve academic standards, compliance and learning outcomes among  $\odot$ 提交至 NLearning  $2%$ postgraduate students. International Journal for Educational Integrity, 5 (2), 47–57. 學生文稿 提交至 Kaplan Internati...  $2%$ Turnitin(2017). The plagiarism spectrum. 2022/02/17 Retrieved from 學生文稿-3個文稿 https://www.turnitin.com/infographics/the-plagiarism-spectrum www.saibw.co.za  $2%$ Turnitin. (2018). The Effectiveness of Turnitin Feedback Studio. 2022/02/17 網際網絡來源 Retrieved from https://www.turnitin.com/papers/the-effectiveness-of-turnitinwww.iier.org.au  $2%$ feedback-studio 網際網絡來源 Turnitin. (2021). The Turnitin Difference: the largest and fastest growing database. mafiadoc.com  $2%$ 網際網絡來源 2022/02/17 Retrieved from https://go.turnitin.com/l/45292/2019-05-09/bj81hn/45292/180813/Turnitin Our Databases.pdf? ga=2.57594794.14526502 moam.info  $2%$ 網際網路來源 - 2 個 URL 6.1644803777-500639943.1637374085 The International Center for Academic (2014). The Fundamental Values of Aca **小於設定數值來源會自右方來源列表消失**Integrity. 2019/12/09 Retrieved from https://academicintegrity.org/wp- $\frac{1}{2}$  antout but  $\frac{1}{2}$  and  $\frac{1}{2}$  (2017/12) Eugenberg antal Maluse 2014  $\frac{1}{2}$ 高解析度 開啟 (  $\approx$  a 字數:1504 唯文字報告

頁面:5/5

下載報告 PDF 檔

<span id="page-55-0"></span>![](_page_55_Picture_4.jpeg)

![](_page_55_Picture_139.jpeg)

### **下載**

- ➊ **下載原創性比對報告PDF檔案**
- ➋ **下載電子回條**

**包含該篇文稿資料**

**(作者/篇名/檔案大小/字數…)**

➌ **下載檔案原稿**

![](_page_55_Figure_12.jpeg)

### **資訊**

➊ **提交物件代碼:**

**回報系統使用問題時請提供提交物件代碼與問題畫面截圖**

#### ➋ **提交物件計數:**

**若教師設定作業可重新繳交,學生版使用者重新上傳超過 3 次,**

**第 4 次起每次上傳皆需要等 24 小時後才會產生新報告**

![](_page_56_Picture_0.jpeg)

系統簡介 インディング 帳號申請與啟用 インディング 操作方式 インディング 常見問題 / Q & A 操作方式 〔創性報告檢視 】 篩選排除設定 【下載報告 PDF 檔】 **相似度概覽** 教育訓練範本 **59% 15%**  $13<sub>%</sub>$ news.lib.nctu.edu.tw 22 網際網絡來源 網際網絡來源 相似度指數 出版物 學生文稿 Anna Wigtil. "Is there a place for "plagiarism 主要來源  $\overline{23}$ detection ry?", www.turnitin.com  $8%$ **篩選排除備註 Public Se** 網際網絡來源 出版物 library.ttu.edu.tw  $7<sub>%</sub>$ WWW.igroup.com.tw  $7<sub>%</sub>$ 排除引述 關閉 排除相符處 關閉 排除參考書目 關閉 **Submitted to American Public University**  $7<sub>%</sub>$ System 學生文稿 lib.pccu.edu.tw **若未設定篩選條件,則備註顯示「關閉」**  $6%$ 5 tss.ym.edu.tw<br><sub>網際網絡來源</sub> **若有篩選,則顯示「開啟」或是「< X字/<X%」**  $3%$ libapp.lib.ncku.edu.tw **請依學校系規範執行排除條件** $3%$  $\overline{7}$ link.springer.com  $2<sub>%</sub>$  $|8|$ www.ojs.unisa.edu.au  $2<sub>%</sub>$ l 9 網際網絡來源

 $1<sub>%</sub>$ 

 $1<sub>%</sub>$ 

 $1<sub>%</sub>$ 

## diback stud 60

![](_page_58_Picture_1.jpeg)

## <span id="page-58-0"></span>系統簡介 帳號申請與啟用 <sub>操作方式</sub> "带見問題*」*Q&A

![](_page_59_Picture_1.jpeg)

<span id="page-59-0"></span>![](_page_59_Picture_2.jpeg)

系統簡介 インディング 帳號申請與啟用 インディング 操作方式 インディング 常見問題 / Q & A

- 管理者 (Administrator)
- 指導教師 (Instructor)
- 學生 (Student)
- 常見問題 (FAQ)
- 使用心得 (Customer Reviews)

#### iThenticate

- 聯繫我們 (Contact Us)
- 申請教育訓練 (Training Application)
- 問題諮詢 (Contact Form)

![](_page_59_Picture_59.jpeg)

![](_page_60_Picture_1.jpeg)

# 很久沒有出現原創性報告,

請問是何原因呢?

系統簡介 インディング 帳號申請與啟用 インディング 操作方式 インディング 常見問題 / Q & A

![](_page_61_Picture_171.jpeg)

**的最常見原因: 1. 上傳次數>3+次 2. 上傳檔案較大**

**影響報告未產生**

![](_page_62_Picture_1.jpeg)

![](_page_62_Picture_2.jpeg)

Turnitin 為文字相似度比對系統,報告的相似百分比僅代表文章與 **系統收錄內容(網際網路、期刊出版品、或學生文稿)的相似程度**

## **原創性報告相似百分比**

**非代表抄襲的絕對指標**

**學科領域和文章性質不同,相似比例的標準與原創性報告的解讀就有所不同**

參考來源: Turnitin Support Center (2020). Plagiarism and what are acceptable similarity scores? https://supportcenter.turnitin.com/s/article/Plagiarism-and-acceptable-similarity-scores

## **相似度百分比低,不代表一定沒抄襲**

## **相似度百分比高,不代表一定有抄襲**

## ❶ **不具抄襲意義的字詞**

專有名詞、常用詞句、目錄格式、材料方法(如:標準流程)、參考文獻等

❷ **在合乎學術倫理規範下,引用他人作品文字**

中華民國憲法第7條:「中華民國人民,無分男女、宗教、種族、階級、黨派,在法律上一律平等。」

❸ **比對到自己的文章,包含公開發表過或曾經存入系統資料庫的作業草稿**

## **可以嘗試以下方法**

## ❶ **檢查引註格式是否正確**

- ❷ **檢查引述他人文獻內容的篇幅是否適切**
- ❸ **重新以改寫、摘要等寫作技巧調整文字內容,**

**以增加原創性**

**(建議可參[考臺灣學術倫理教育資源中心](https://ethics.moe.edu.tw/courses_list/)-學術寫作技巧課程)**

❹ **若為無法改寫的內容,請與指導教師討論,** 使用「篩選與排除▶▶▶▶コ具,或請指導教師協助以教師版帳號排除特定相似來源, **以降低報告相似度。**

![](_page_66_Picture_4.jpeg)

## 學生與教師**個案討論**相似度百分比指標的準則 或參考欲投稿的期刊出版社官方網站

若對學術倫理概念與規範有任何疑問,請至臺灣 學術倫理教育資源中心網站

https://ethics.moe.edu.tw/

![](_page_67_Picture_1.jpeg)

## 如果我的文章疑似被存入資料庫, 一直比對到高相似度?

• 請教師協助使用報告中**排除特定來源功能(僅教師帳號可用)排除** 高相似來源,讓報告恢復正常相似度。

之後返回誤存文章的作業夾向系所 Turnitin 管理者申請從資料庫中 刪除文稿。

#### 系統簡介 インファント 帳號申請與啟用 インファント 操作方式 インファン 常見問題 / Q & A

![](_page_68_Figure_4.jpeg)

![](_page_69_Picture_0.jpeg)

![](_page_69_Picture_1.jpeg)

如有其他問題,歡迎來信 / 來電洽詢 客服信箱:service@igrouptaiwan.com 客服電話:02-2571-3369 服務時間:Mon.- Fri. 09:00-18:00

![](_page_70_Picture_0.jpeg)

如有其他問題,歡迎來信 / 來電洽詢 客服信箱:service@igrouptaiwan.com 客服電話:02-2571-3369 服務時間:Mon.- Fri. 09:00-18:00